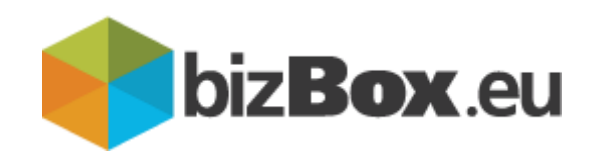

# Prijava v bančno omrežje ali UJP

# Portal bizBox

Uporabniška navodila

# **Kazalo**

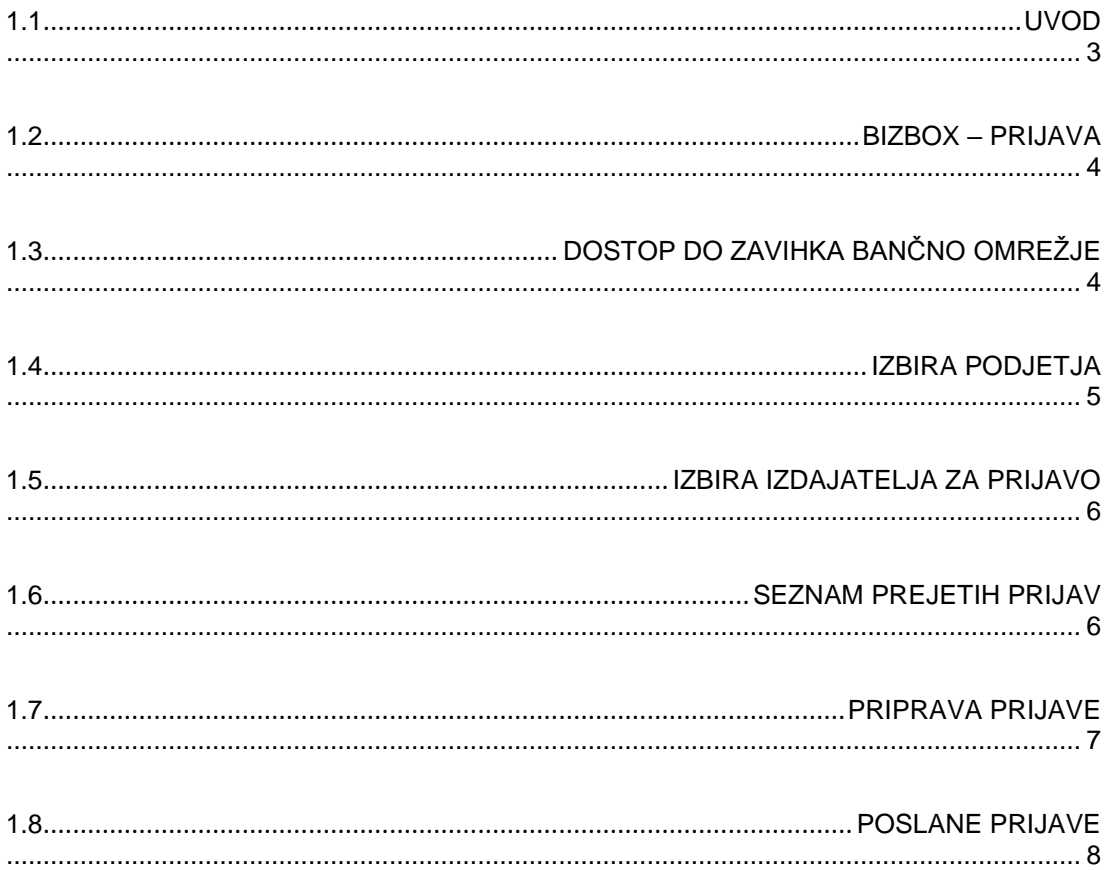

# UVOD

### <span id="page-2-0"></span>**1.1 UVOD**

Prenovljen portal bizBox.eu ponuja vsem registriranim uporabnikom prijavo na bančne izdajatelje v BANKART sistemu za izmenjavo eRačunov. Prav tako se lahko uporabnik preko prijave bančnega omrežja prijavi na proračunskega uporabnika.

S kreiranjem E-prijave se prijavite na prejem eRačuna s strani izdajatelja eRačuna, ki jih pošilja preko bančnih kanalov (eBanke) ali UJP omrežja.

#### <span id="page-3-0"></span>**1.2 BIZBOX – PRIJAVA**

Za dostop do bizBoxa uporabite katerega od brskalnikov Google Chrome, Internet Explorer, Microsoft Edge ali Mozilla Firefox. Na prijavnem oknu, v kolikor ni, nastavite jezik Slovenščina, vnesite vaše uporabniško ime in geslo ter se prijavite.

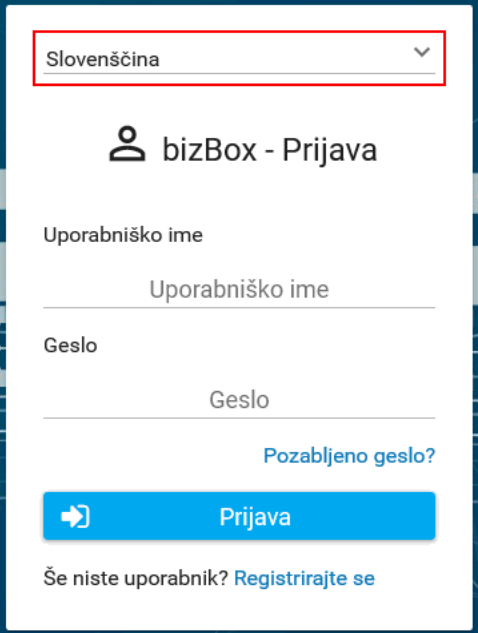

### <span id="page-3-1"></span>**1.3 DOSTOP DO ZAVIHKA BANČNO OMREŽJE**

Po prijavi lahko na levi strani spletne strani, pod zavihki najdete **Bančno omrežje**.

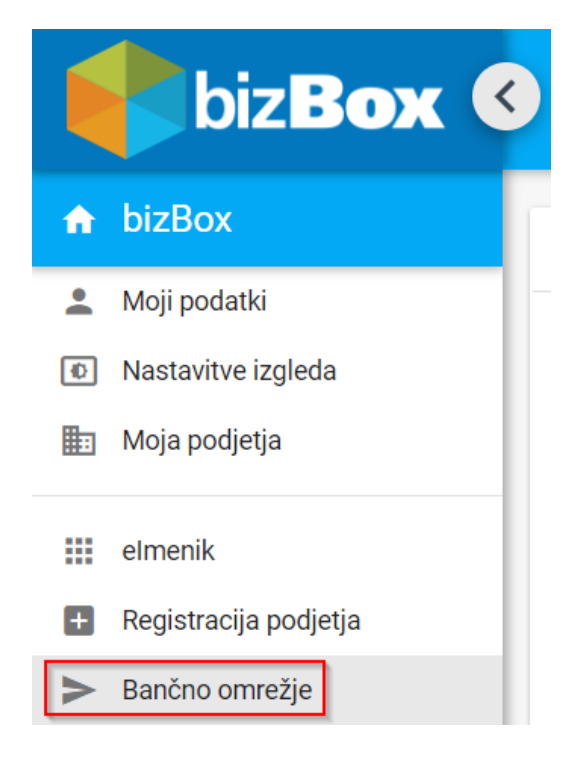

Odpre se nam zavihek bančnega omrežja. Na tem zaslonu lahko izberemo podjetje s katerega hočemo izvesti prijavo na izdajatelja eRačunov. Prav tako lahko izberemo izdajatelja na katerega bomo prijavo izdali, vodimo morebitne prejete prijave ter vodimo evidenco poslanih prijav.

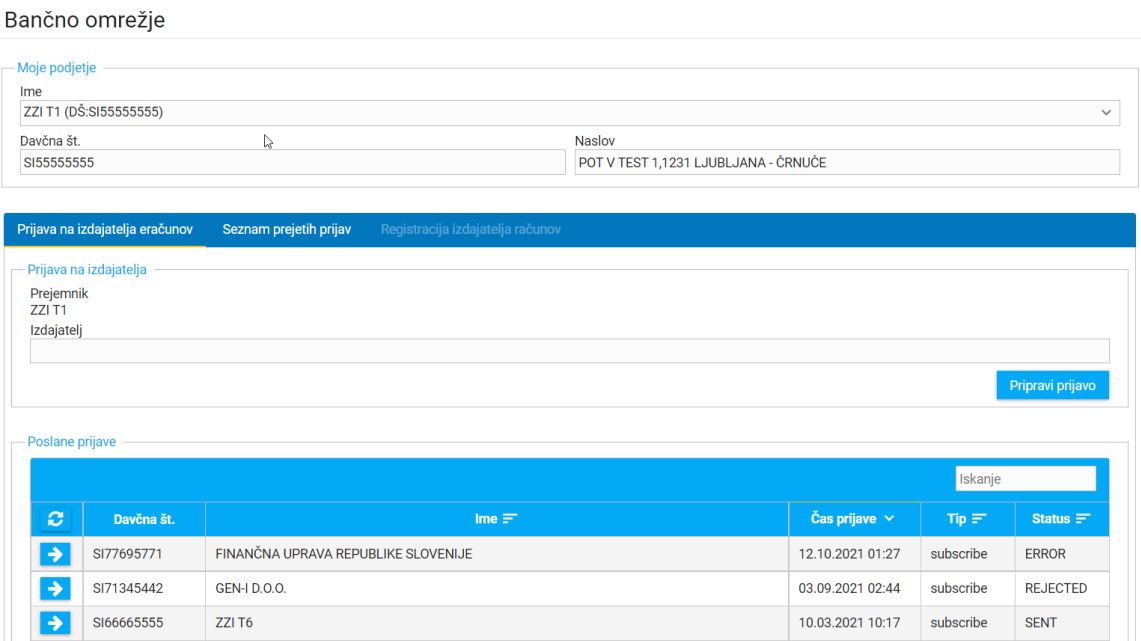

### <span id="page-4-0"></span>**1.4 IZBIRA PODJETJA**

V primeru, da imamo na uporabnika, s katerim smo prijavljeni v bizBox, registriranih več podjetij, moramo v odseku Moje podjetje izbrati podjetje, s katerega hočemo izvesti prijavo na izdajatelja eRačunov. Za izbiro podjetja kliknemo na puščico navzdol v desnem zgornjem kotu. Nato lahko izberemo željeno podjetje.

#### Bančno omrežje

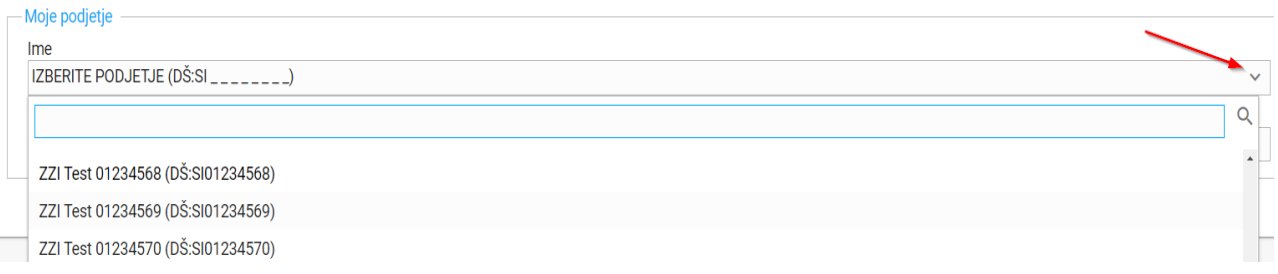

### <span id="page-5-0"></span>**1.5 IZBIRA IZDAJATELJA ZA PRIJAVO**

V odseku Prijava na izdajatelja lahko izdajatelja iščemo z vnesenim nizom ali kar vpišemo davčno številko izdajatelja. Željenega izdajatelja najdemo, ga izberemo in s klikom na Pripravi prijavo le-to tudi začnemo pripravljati.

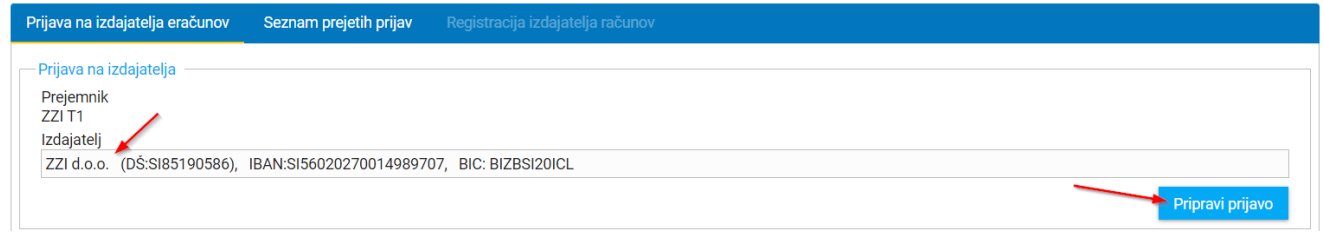

#### <span id="page-5-1"></span>**1.6 SEZNAM PREJETIH PRIJAV**

S klikom na Seznam prejetih prijav lahko beležimo prejete prijavo.

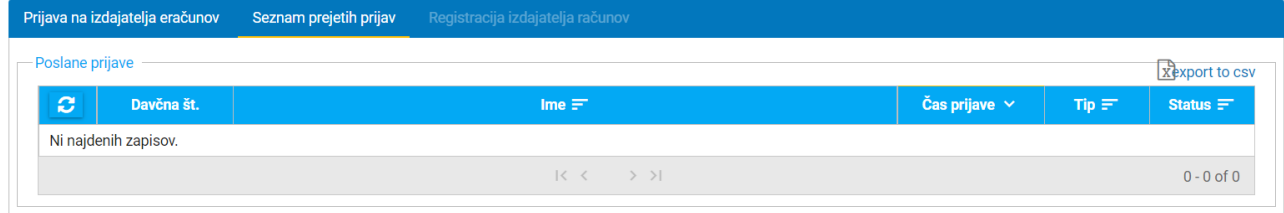

#### <span id="page-6-0"></span>**1.7 PRIPRAVA PRIJAVE**

V prijavi je potrebno izpolniti manjkajoče podatke. Podatki označeni z \* so obvezni in jih je potrebno dodatno preveriti. Vpisati je potrebno ustrezen IBAN in izbrati pravilen Tip. Po lastni želji lahko spremenimo še preostale podatke prijave in s klikom na Pošlji prijavo le-to tudi pošljemo.

Bančno omrežje

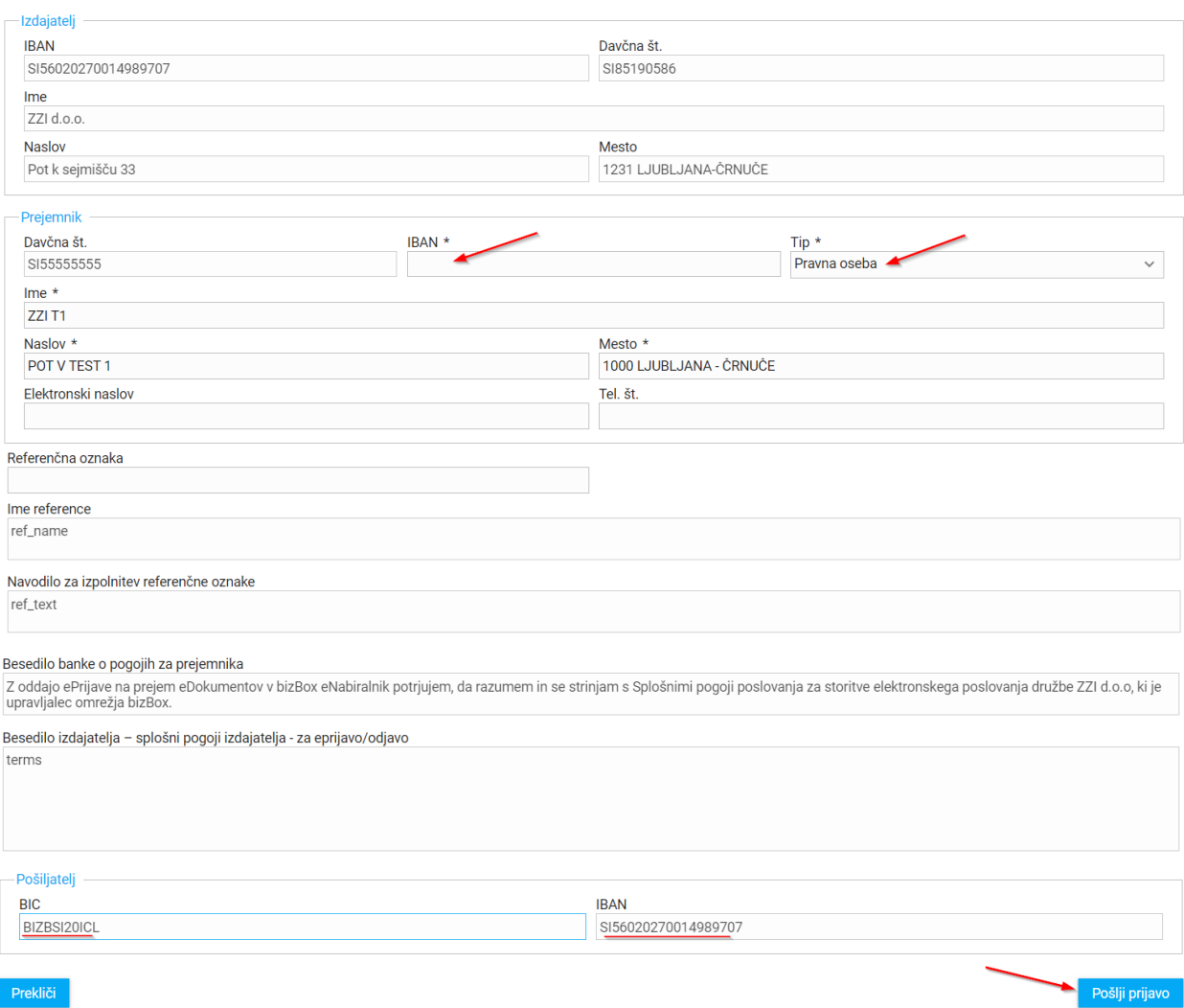

## <span id="page-7-0"></span>**1.8 POSLANE PRIJAVE**

Vse poslane prijave se beležijo v istoimenskem delu strani. Tukaj lahko preverimo čas prijave in status, ki ga je prijava deležna.

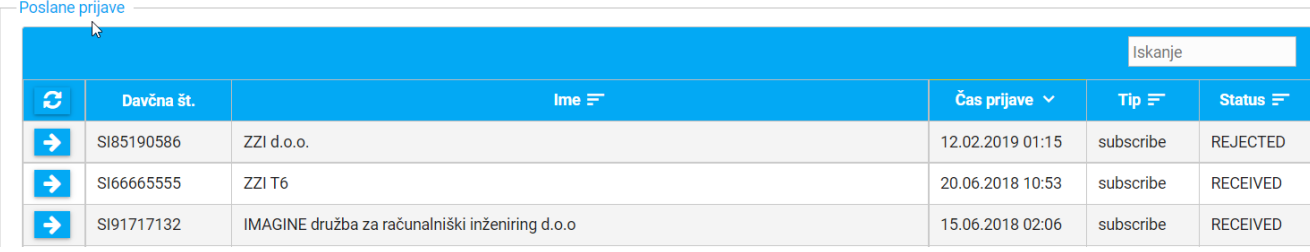